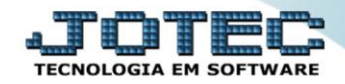

## **GERADOR – GERA RELATÓRIO DE CLIENTES** *FMGRPCL00*

 *Explicação: Permite gerar "relatório de clientes", contendo dados conforme diversos parâmetros disponíveis. Todos com o padrão JOTEC.*

## Para realizar essa operação acesse o módulo: *Faturamento***.**

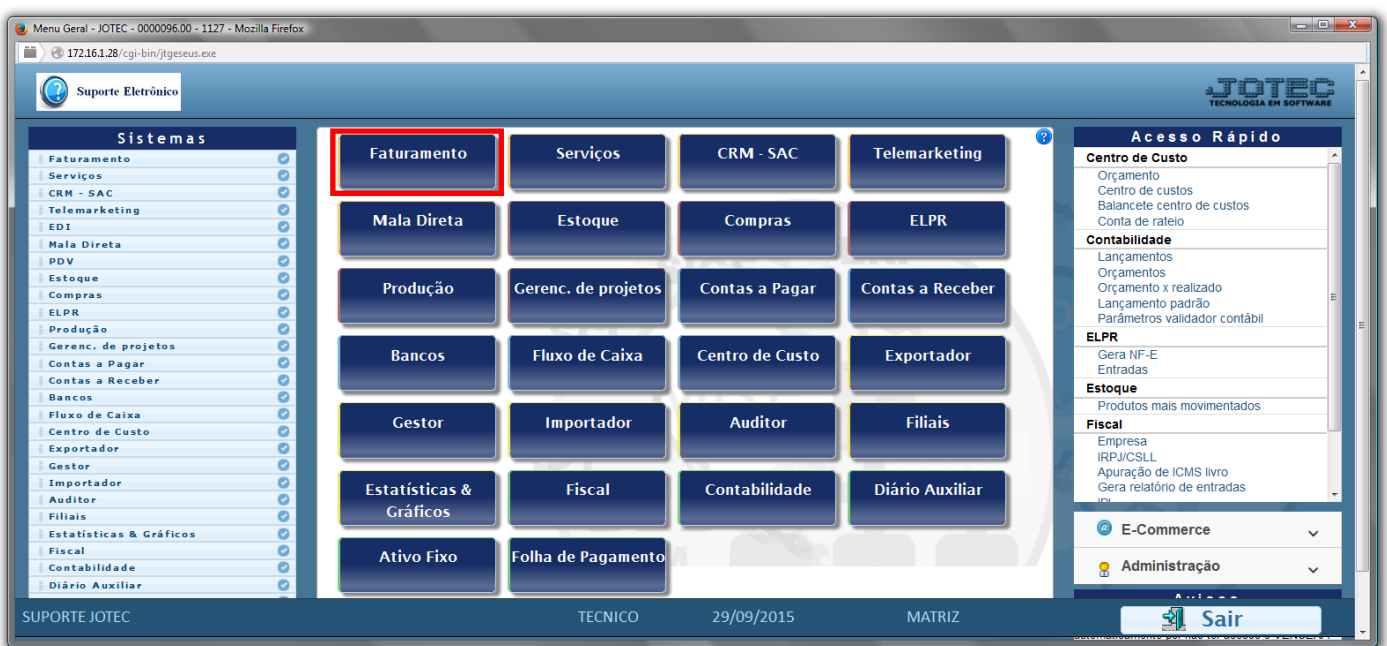

## Em seguida acesse: *Gerador > Gera relatório p/ clientes*.

![](_page_0_Picture_68.jpeg)

![](_page_0_Picture_8.jpeg)

![](_page_1_Picture_0.jpeg)

 Com a tela de *"Gerador de relatório de clientes"* aberta, informe o *(1)Código* , um *(2)Título* e selecione as *(3)Opções/Informações* desejadas que serão visualizadas no relatório a ser emitido. Depois, clique no ícone do *"Disquete"* para incluir o "relatório" desejado.

![](_page_1_Picture_97.jpeg)

 Feita a inclusão da configuração do relatório, informe o *(1)Código* e clique no ícone do *Binóculo* para pesquisar o relatório.

![](_page_1_Picture_98.jpeg)

Feito isso, clique no ícone do "*Bloco de Notas"*, para emitir o relatório.

![](_page_1_Picture_99.jpeg)

![](_page_2_Picture_0.jpeg)

 Será aberta a tela de *"Emissão de Gerador de Relatório de Clientes"* que fará o filtro das informações. Informe os *"Campos"* desejados/necessários para a emissão do relatório. Clique no ícone da *"Impressora"* para emitir.

![](_page_2_Picture_67.jpeg)

Selecione a opção: *Gráfica Normal – PDF com Logotipo* e clique na *Impressora*.

![](_page_2_Picture_68.jpeg)

![](_page_3_Picture_0.jpeg)

*Será aberta a seguinte tela com o relatório desejado.*

![](_page_3_Picture_33.jpeg)

![](_page_3_Picture_4.jpeg)

![](_page_3_Picture_5.jpeg)